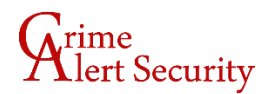

## **EntraPass Web Installation & Setup**

Open a web browser like Firefox or Chrome.

Type **doors.cascloud.org** into your address bar and press enter.

Click the big white "DOWNLOAD" button in the middle of the page to download the installation package.

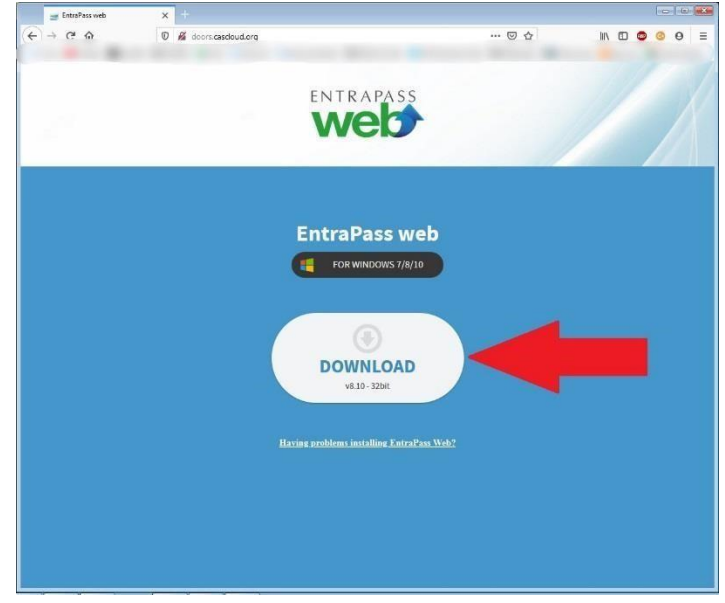

In Chrome you can see active downloads along the bottom of the screen:

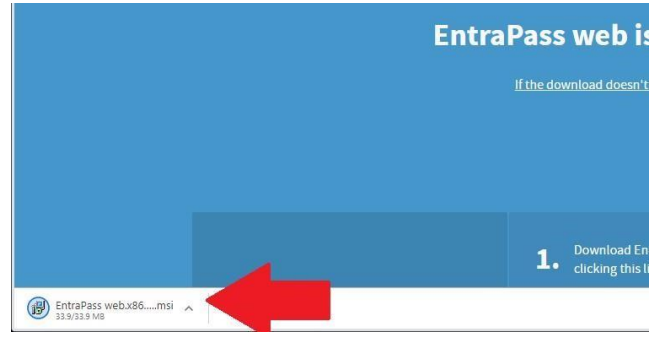

In Firefox there will be a button in the upper-right hand corner that looks like a downwardfacing arrow- click on this button to see your currently downloading files.

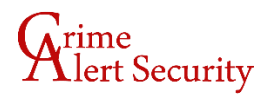

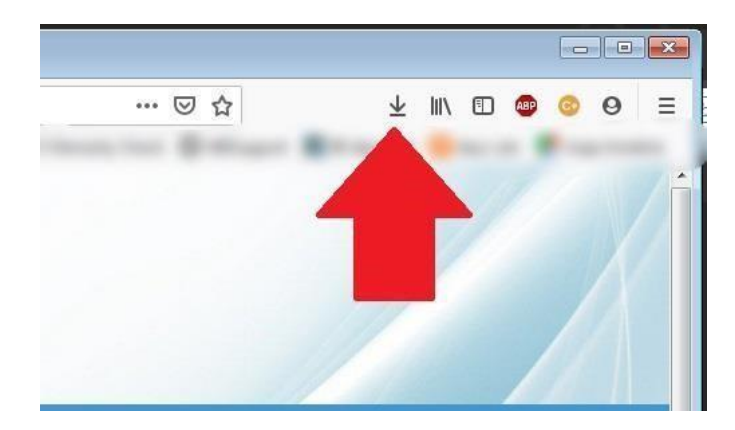

When the download completes, open the file. It's labeled like this: "EntraPass web.x86.RW50cmFQYXNzIHdlYnxodHRwczovL2RlbW8ua2FudGVjaC5jb20v.msi"

Accept the terms of the privacy notice and follow the prompts to install the software.

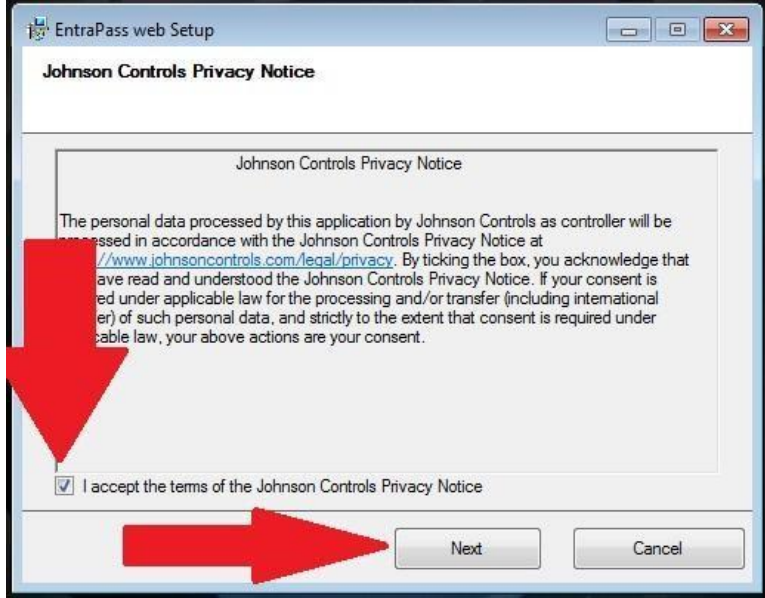

1. If you left the box checked on the final screen of the installer the software will open on its own this time, but in the future, you will need to double click on shortcut for Entrapass Web 8.1

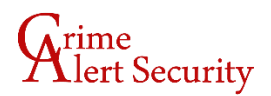

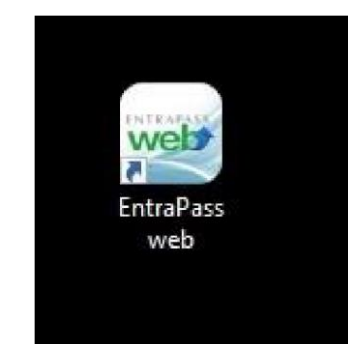

2. When the application first opens, you may to setup a connection to the Crime Alert server. Click the plus button down in the bottom right corner of the window.

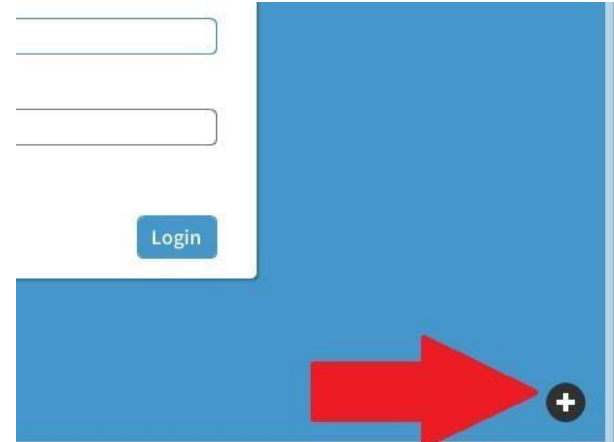

3. The "Add a New System" window will pop up. You can enter any name in the System name section. The URL should be doors.cascloud.org

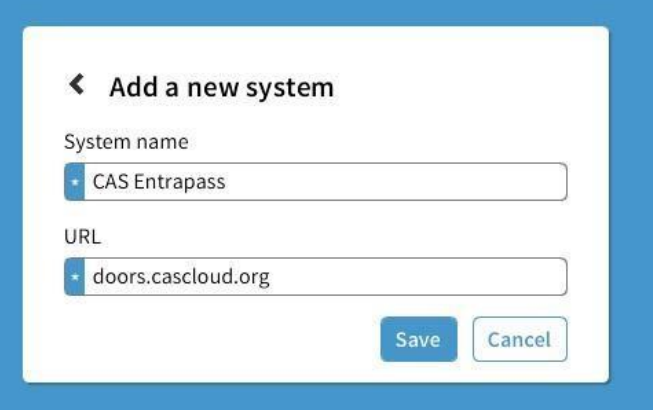

 $\overline{a}$ 

4. Save the new system then hit "Connect".

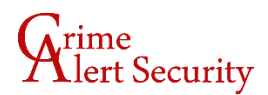

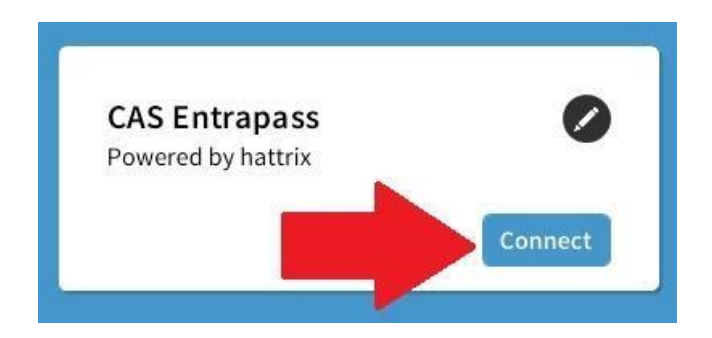

5. You'll now be asked for your Entrapass credentials. Enter your username and password given by Crime Alert Security and click Login.

The new layout in 8.1 arranges all administrative functions into a button row at the top of the screen.

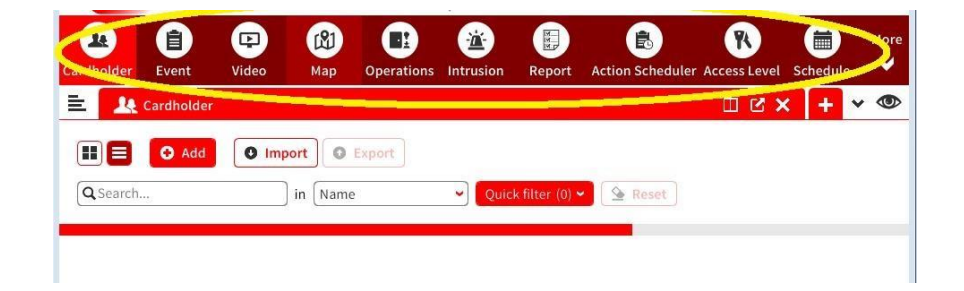

## To access:

- Fobs and user profiles Click on "Cardholder"
- Integrated video Click on "Video"
- Doors, relays, and inputs Click on "Operations"
- Reports and events Click on "Report"
- Access levels Click on "Access Level"
- Schedules Click on "Schedules"
- Adding/Deleting Operators Click on "Operator"